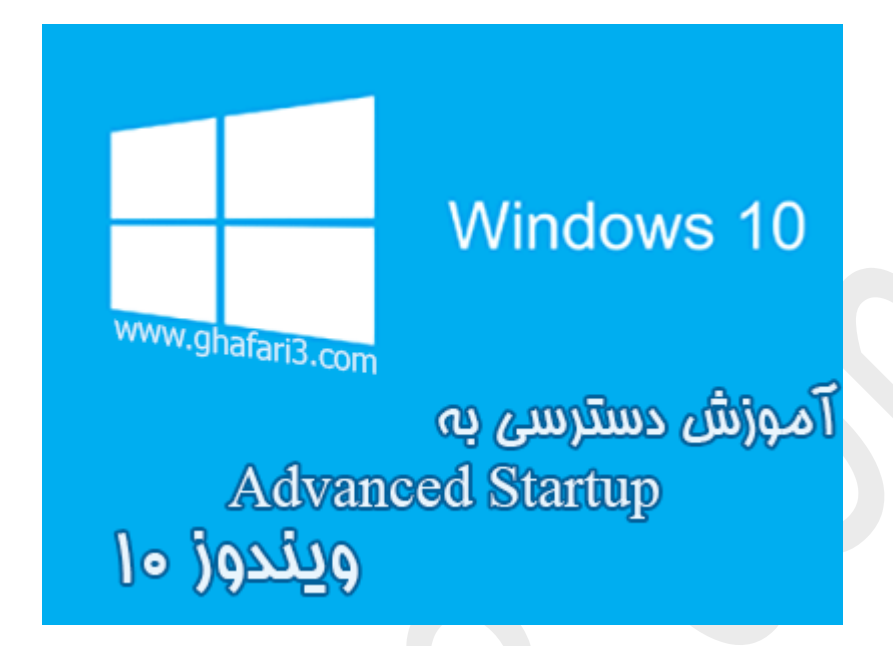

## **نام آموزش:**

# **آموزش دسترسی به** Startup Advanced **در ویندوز 10**

[Ghafari3.com](http://www.ghafari3.com/) **:نویسنده**

Options Startup Advanced قابلیت جدیديست که به ویندوزهاي ،8 8,1 و ویندوز 10 اضافه شده است. با کمک این قابلیت میتوانید مشکلات اجرا نشدن (بالا نیامدن) ویندوز را در آن رفع نمایید، نمایش سیستم عاملها در هنگام بوت را تغییر دهید و ...

یکی دیگر از قابلیتهاي Options Startup Advanced ، دسترسی به Mode Safe در ویندوز 10 میباشد.

در ادامه شما را با چگونگی دسترسی به Options Startup Advanced آشنا خواهیم کرد.

براي دسترسی به Options Startup Advanced در ویندوز 10 چندین روش وجود دارد که در این مطلب سه روش مختلف را براي دسترسی بیان خواهیم کرد. میتوانید از هر روشی که براي شما آسانتر است، استفاده نمایید.

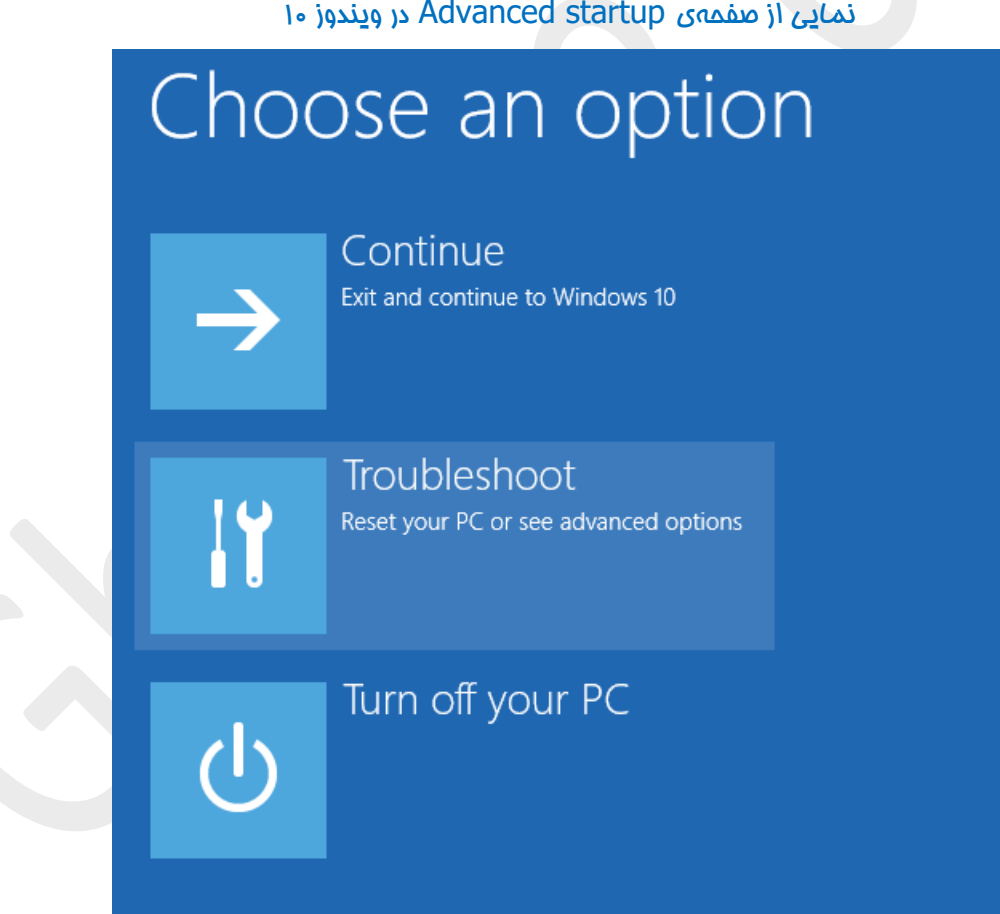

روش اول: دسترسی به Advanced Startup Options از طریق Settings در ویندوز 10

-1 شبیه به تصویر زیر در منوي استارت برروي Settings کلیک کنید.

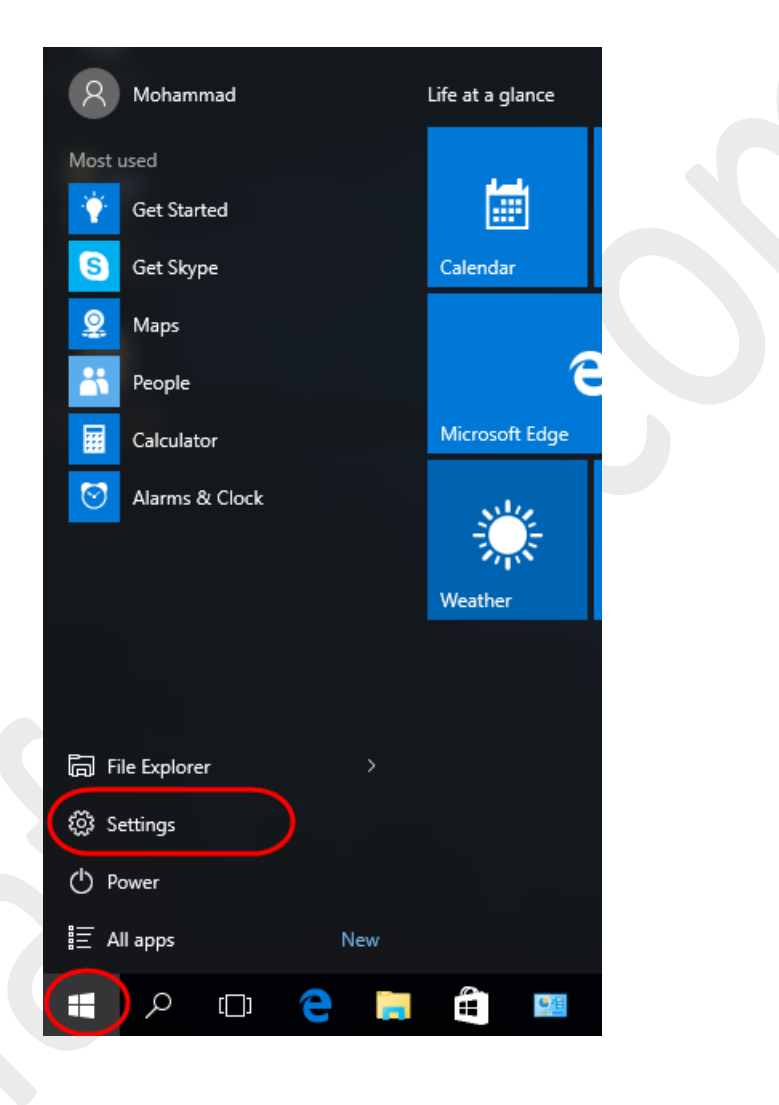

### -2 در منوي پنجرهي باز شده برروي Update & security کلیک کنید.

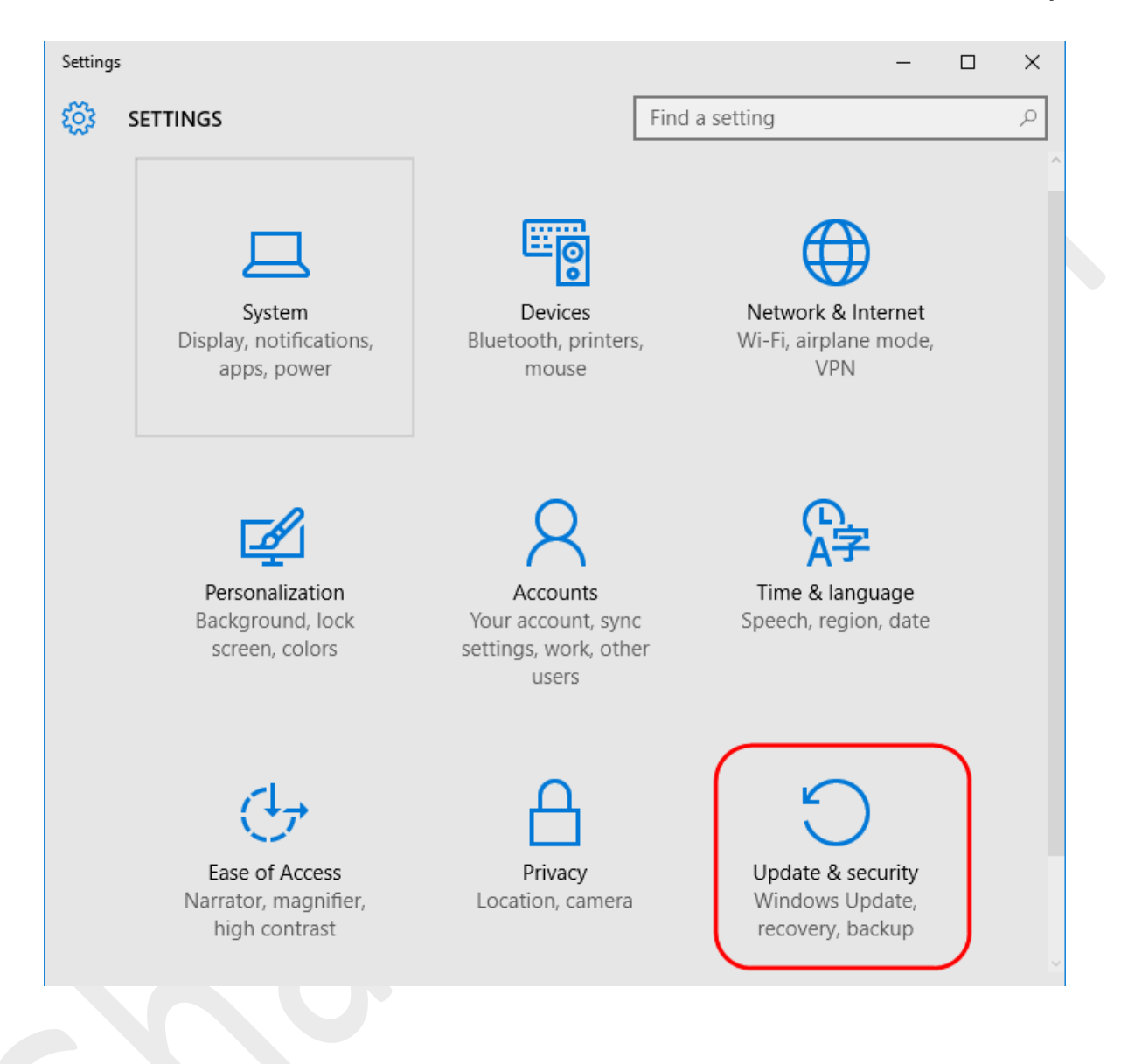

## 4– برروی <u>Recovery</u> کلیک کرده و در گزینههای نمایش داده شده در سمت راست و در پایین بفش .کنید کلیک Restart now برروي Advanced startup

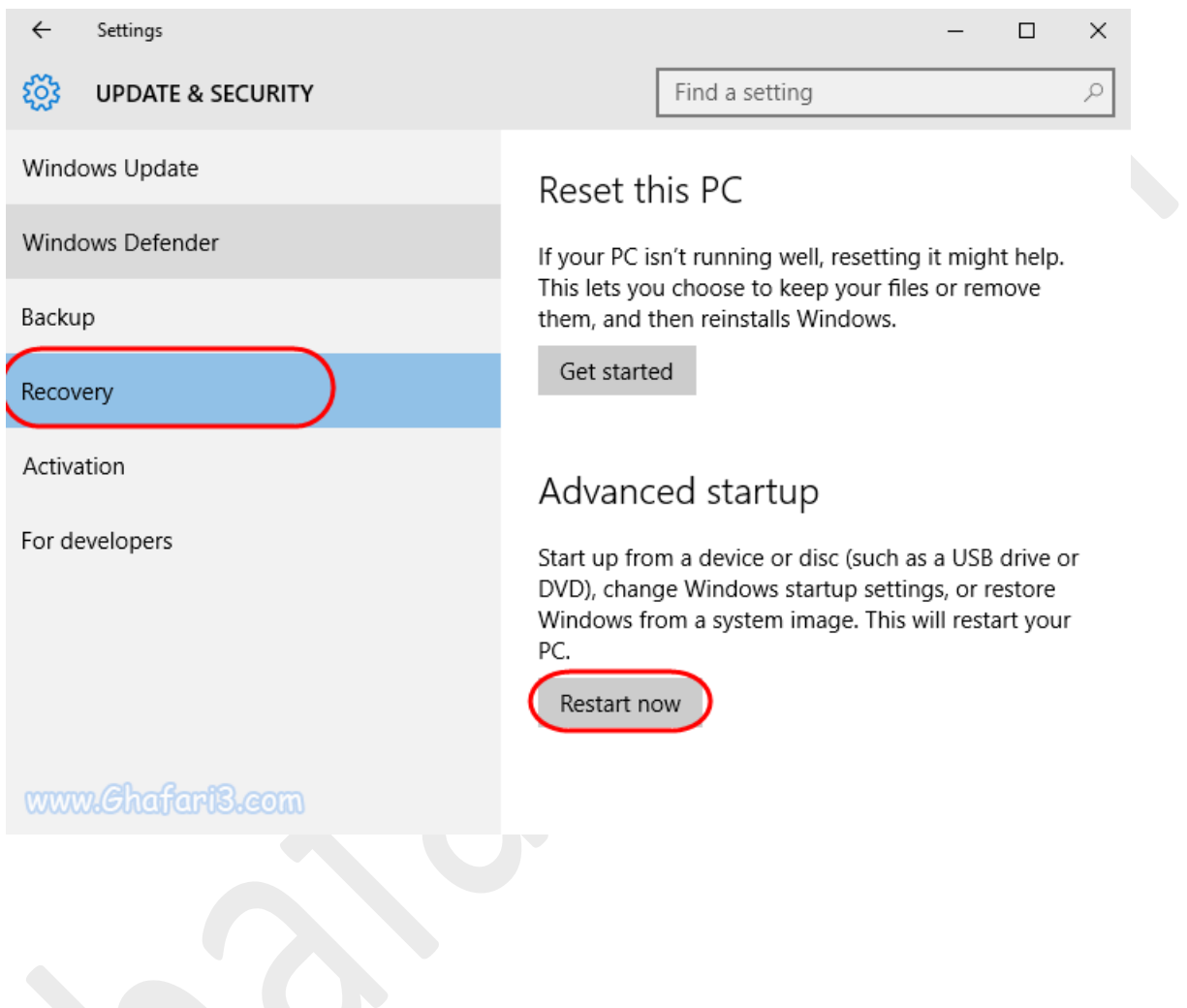

-3 سیستم ریست شده و صفحهي Options Startup Advanced نشان داده خواهد شد.

روش دوم: دسترسی به Options Startup Advanced از طریق منوي پاور در ویندوز 10

-1 منوي استارت را باز کرده و برروي Power کلیک کنید. سپس کلید Shift را برروي کیبورد فشار داده و نگهدارید و برروي Restart کلیک کنید.

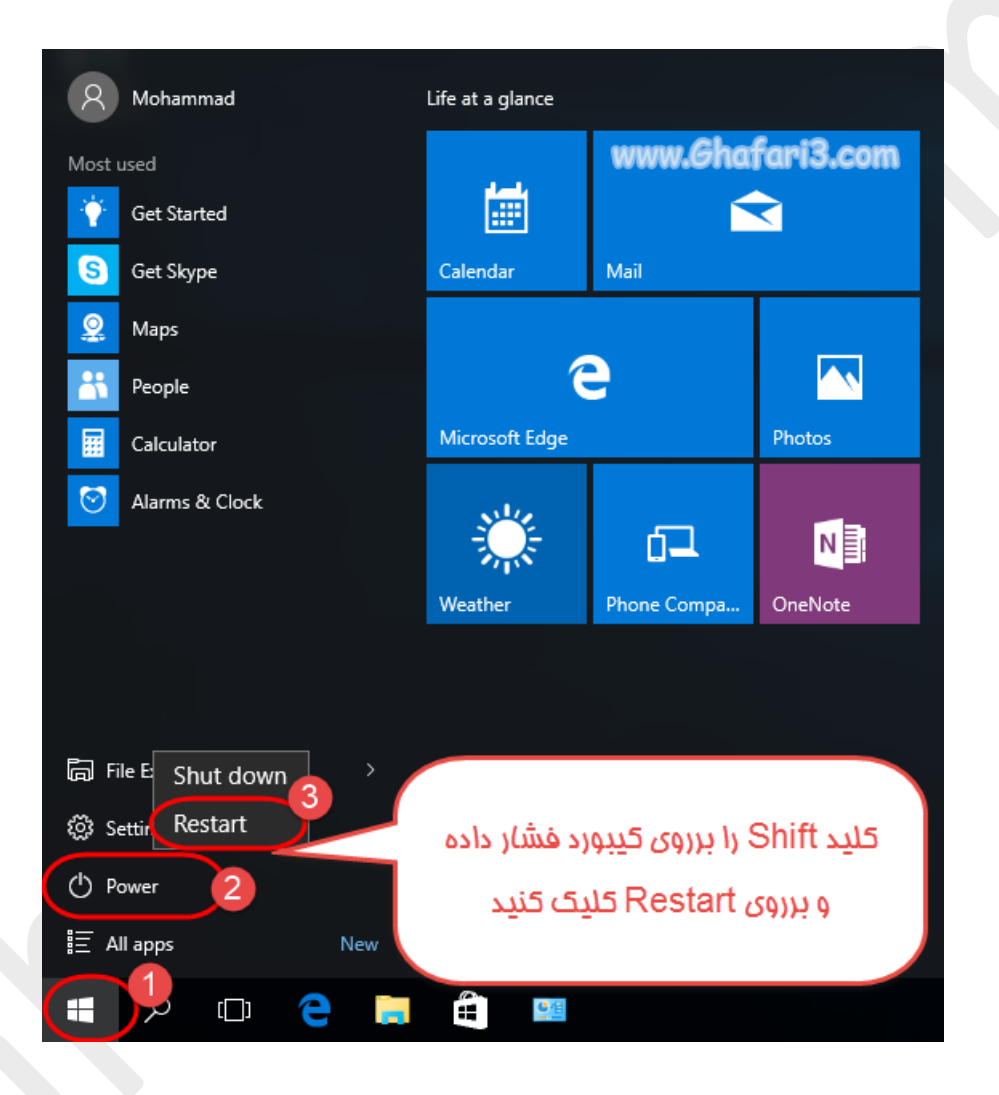

-2 سیستم ریست شده و صفحه Options Startup Advanced نشان داده خواهد شد.

روش سوم: دسترسی به Advanced Startup Options از طریق DVD نصب ویندوز 10 (مناسب براي مواقعی که ویندوز بالا نمیآید)

-1 ديويدي ویندوز 10 را در داخل درایو قرار داده و سیستم را از طریق DVD راه اندازي نمایید.

-2 شبیه به تصویر زیر برروي Next کلیک کنید.

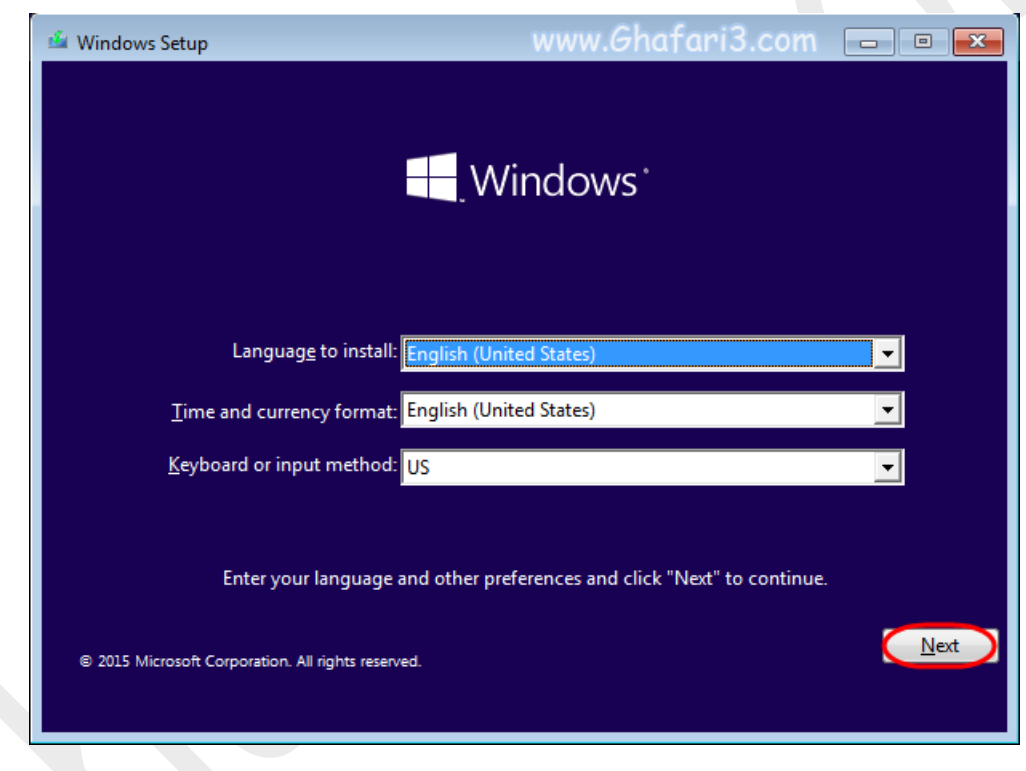

#### 5 در این مرمله برروی Repair your computer کلیک کنید.

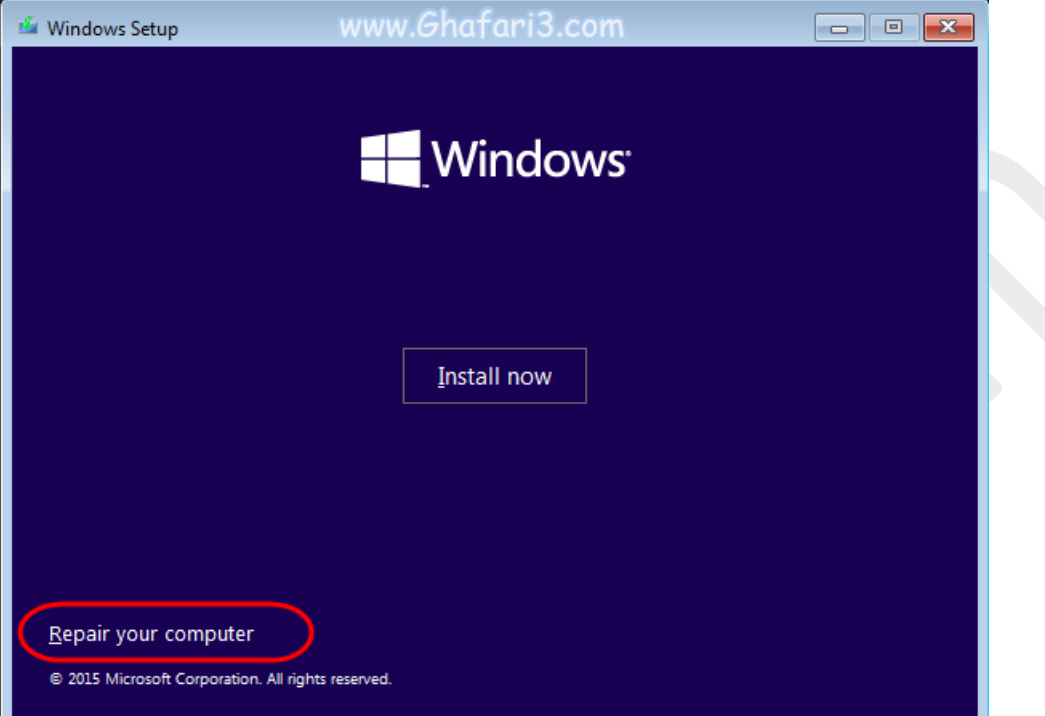

-4 صفحه Options Startup Advanced نشان داده خواهد شد.

► لینک کوتاه این مطلب آموزشی ◄ [www.ghafari3.com/3u9a](http://www.ghafari3.com/3u9a) هرگونه کپیبرداري از مطالب آموزشی فوق، فقط ذکر با منبع و لینک به سایت مجاز میباشد.

سئوالات خود را در سایت مطرح نمایید.

Ghafari3.com Education & Download Central